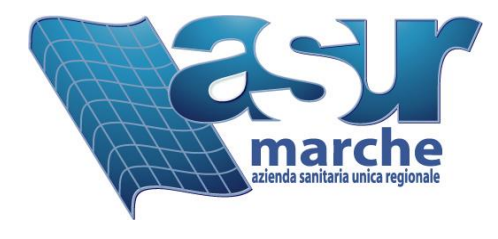

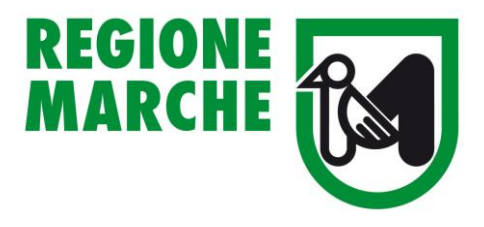

# *Piattaforma WEB – Sistema Informativo Marche Prevenzione*

# *Notifiche Preliminari online*

# *Cantieri temporanei o mobili*

# *Manuale utente*

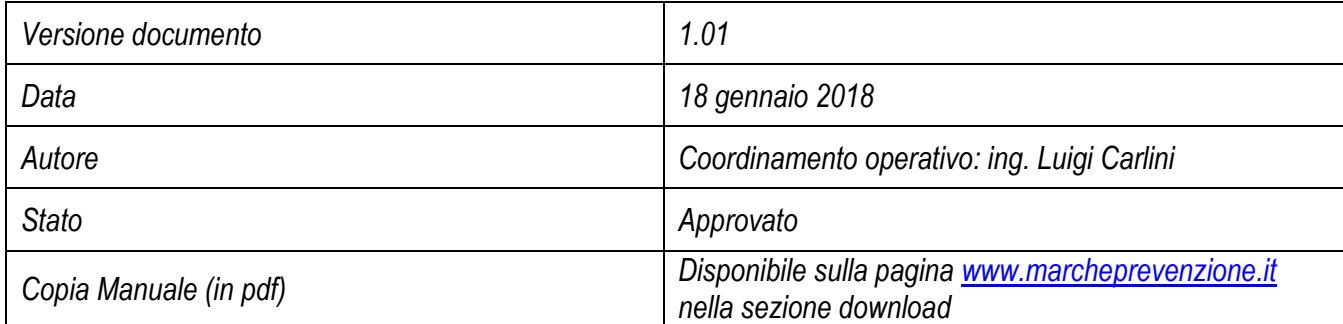

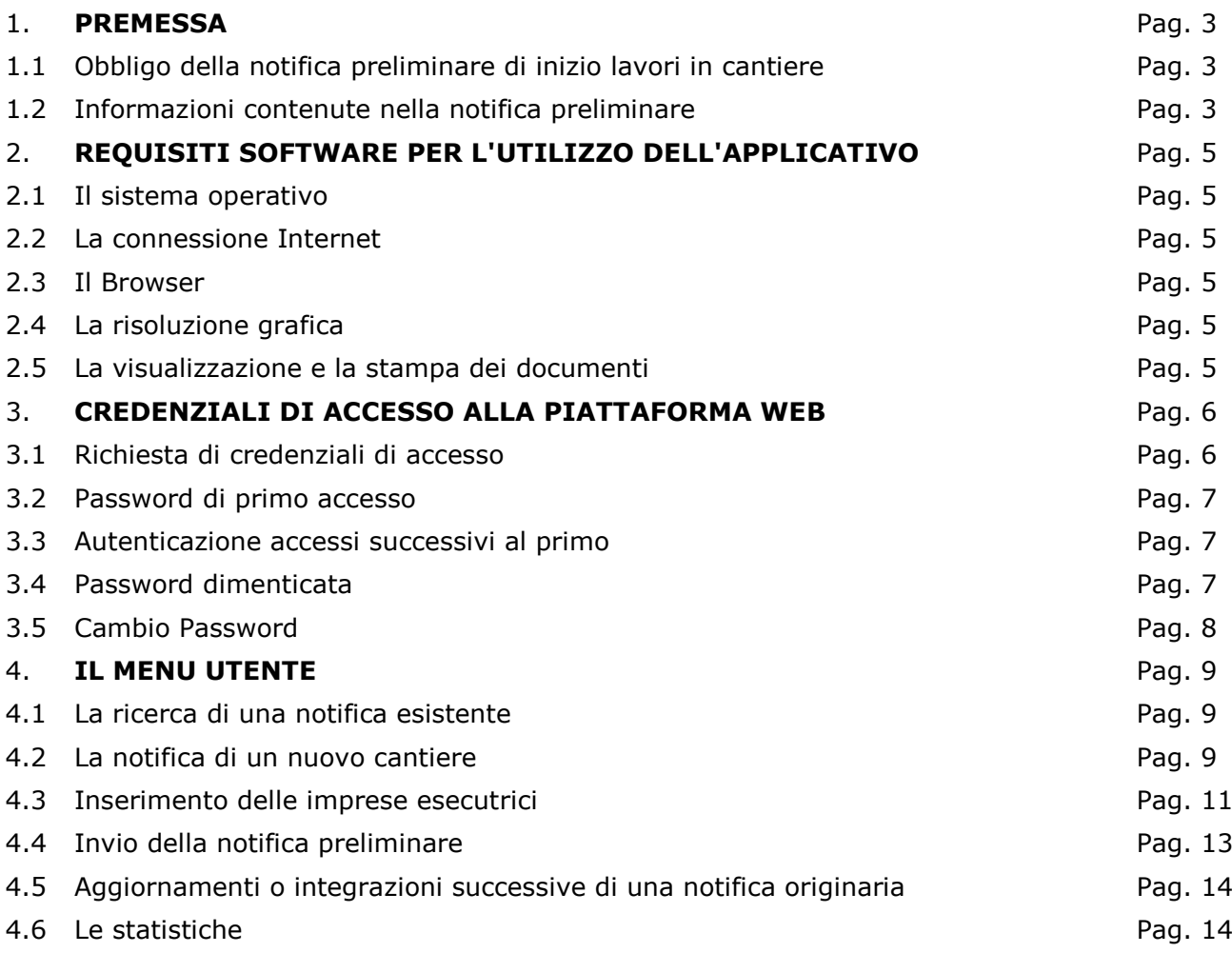

# **1. Premessa**

La Regione Marche, di concerto con l'Asur Marche e l'Ispettorato Regionale del Lavoro ha disposto che la trasmissione della notifica preliminare di inizio lavori in cantiere e dei suoi aggiornamenti possa avvenire on-line tramite sistema informatizzato web disponibile al sito [www.marcheprevenzione.it](http://www.marcheprevenzione.it/) .

L'inserimento della notifica preliminare on-line garantisce la trasmissione sia al Servizio di Prevenzione e Sicurezza negli Ambienti di Lavoro (SPSAL) che all'Ispettorato territoriale del Lavoro competenti per territorio e permette la stampa dell'atto utile per l'affissione presso il cantiere oggetto dei lavori.

## 1.1 Obbligo della notifica preliminare di inizio lavori in cantiere

Prima dell'inizio dei lavori in un cantiere temporaneo o mobile, il committente o il responsabile dei lavori deve trasmettere la notifica preliminare, sia all'Asur (SPSAL) che all'Ispettorato Territoriale del lavoro (ITL) territorialmente competenti, nonché gli eventuali aggiornamenti, a norma dell'art. *99 comma 1 del DLgs 9 aprile 2008, n. 81* in "*Attuazione dell'art. 1 della legge 3 agosto 2007, n. 123, in materia di tutela della salute e della sicurezza nei luoghi di lavoro*" e successive modifiche ed integrazioni. L'obbligo della notifica sussiste nei seguenti casi:

- *nei cantieri in cui è prevista la presenza, anche non contemporanea, di più imprese esecutrici;*
- *nei cantieri che inizialmente non soggetti all'obbligo di notifica ricadono nella fattispecie sopra descritta, in un momento successivo all'inizio dei lavori per effetto di varianti intervenute in corso d'opera;*
- nei cantieri in cui opera una sola impresa la cui entità presunta di lavoro non sia inferiore a *200 uomini-giorno.*

# 1.2 Informazioni contenute nella notifica preliminare

L'art. 99 comma 1 dispone che la notifica preliminare sia elaborata conformemente all'allegato XII. Il contenuto della notifica preliminare elaborata conformemente all'allegato XII, di cui all'art. 99 comma 1, include informazioni relative al cantiere, informazioni sulle imprese che lavorano nel cantiere ed informazioni anagrafiche delle principali figure di responsabilità del cantiere. In dettaglio:

- 1. Data della comunicazione.
- 2. Indirizzo del cantiere.
- 3. Committente (i) (nome (i), cognome (i), codice fiscale e indirizzo (i)).
- 4. Natura dell' opera.
- 5. Responsabile (i) dei lavori (nome (i), cognome (i), codice fiscale e indirizzo (i)).
- 6. Coordinatore (i) per quanto riguarda la sicurezza e la salute durante la progettazione dell'opera (nome (i),cognome (i), codice fiscale e indirizzo (i)).
- 7. Coordinatore (i) per quanto riguarda la sicurezza e la salute durante la realizzazione dell'opera (nome (i), cognome (i), codice fiscale e indirizzo (i)).
- 8. Data presunta d'inizio dei lavori in cantiere.
- 9. Durata presunta dei lavori in cantiere.
- 10. Numero massimo presunto dei lavoratori sul cantiere.
- 11. Numero previsto di imprese e di lavoratori autonomi sul cantiere.
- 12. Identificazione, codice fiscale o partita IVA, delle imprese già selezionate.
- 13. Ammontare complessivo presunto dei lavori (€).

**Nota**: nel caso di un cantiere ricadente all'interno della Regione Marche, oltre ai dati precedenti, vengono altresì richieste le seguenti informazioni:

- *La geolocalizzazione del cantiere;*

- La specifica se trattasi di cantiere attivato a seguito di ricostruzione post-sisma;
- *L'ulteriore data presunta di fine lavori (la durata va specificata in uomini/giorno);*
- *La specifica di quale/i imprese è/sono da considerarsi affidataria/e.*

Esiste inoltre, nel folder "Richiesta" (come si vedrà in seguito nell'illustrazione a pag. 10 del presente Manuale) la possibilità (campo **Note**) di specificare informazioni aggiuntive per gli Organi di Vigilanza qualora si ritenessero necessarie nel caso ad esempio di aggiornamenti di notifiche già inviate in modalità NON Online. Suddetto campo può essere anche utilizzato per specificare lavori edili multipli con indirizzi non ben specificati (vie varie) all'interno di uno stesso comune. In quest'ultimo caso può essere indicata, nella scheda cantiere, la via principale del comune in cui si opererà (o anche la sede municipale), mentre sul campo note si potranno specificare le altre vie, ecc. Nel caso in cui i lavori dovessero ricadere in più comuni e sono riferiti ad un unico appalto edile (o titolo abilitativo), occorrerà comunque inviare almeno una notifica per ogni comune interessato.

# **2. Requisiti software per l'utilizzo dell'applicativo**

### 2.1 Il sistema operativo

Il software per la notifica preliminare on line dei cantieri edili è compatibile con i principali sistemi operativi (Linux , Mac e Windows), in quanto si tratta di un applicativo web fruibile tramite browser e dunque indipendentemente dal sistema operativo dell'utente.

### 2.2 La connessione Internet

Il software richiede un collegamento ad internet senza particolari caratteristiche. La velocità di risposta dipende dalla disponibilità della banda.

#### 2.2.1 problemi di connessione

Nel caso si riscontrino problemi di connessione al sito del tipo "Portlet not available"<sup>1</sup>, si consiglia di procedere nel seguente modo:

Click con il tasto destro del mouse sopra il messaggio "Portlet not available" e successivamente:

- nel caso di Internet Explorer ---> Aggiorna;
- nel caso di Google Chrome ----> Ricarica Frame.

Nel caso in cui il problema persista si può adottare una delle seguenti soluzioni:

- svuotare la cache del browser o ricaricare la pagina evitando la ricerca nella cache (esempio in *Chrome* combinazione tasti Ctrl+Shift+R);
- oppure se il proprio browser lo permette, navigare il sito in modalità in incognito;
- infine, provare a navigare il sito con un altro browser.

# 2.3 Il Browser

Il software è compatibile con i principali browser in commercio (*Microsoft Internet Explorer 10 o successivi\*, Google Chrome, Mozilla Firefox, Apple Safari, Opera*).

(\*) *Con le versioni di Internet Explorer precedenti alla 10 non vengono più visualizzate le mappe di Google della scheda cantiere, ma tali versioni del browser attualmente non sono più supportate.*

# 2.4 La risoluzione grafica

Il software è stato sviluppato per visualizzazione ottimale con la risoluzione di 1280x1024 pixel, ma anche a risoluzioni più basse, 1024x768 pixel, o anche 1024x600 pixel (netbook), non si riscontrano problemi.

#### 2.5 La visualizzazione e la stampa dei documenti

Per visualizzare e stampare le notifiche è necessario avere *Adobe Acrobat Reader* o un altro software in grado di gestire il formato PDF. Adobe Acrobat Reader è scaricabile gratuitamente al link [http://get.adobe.com/it/reader/.](http://get.adobe.com/it/reader/)

 $\overline{a}$ 

<sup>&</sup>lt;sup>1</sup> Si tratta generalmente di un problema della cache del browser dell'utente e per risolverlo occorre forzare in qualche modo il ricaricamento della pagina o della specifica parte di pagina.

# **3. Credenziali di accesso alla piattaforma web**

# 3.1 Richiesta di credenziali di accesso

Per accedere alla piattaforma web disponibile al sito [www.marcheprevenzione.it](http://www.marcheprevenzione.it/) sono necessarie le credenziali di accesso che devono essere richieste dai cittadini interessati utilizzando l'apposita funzionalità di seguito descritta.

#### **a.** Selezionare tramite mouse il bottone "**Notifiche online**"

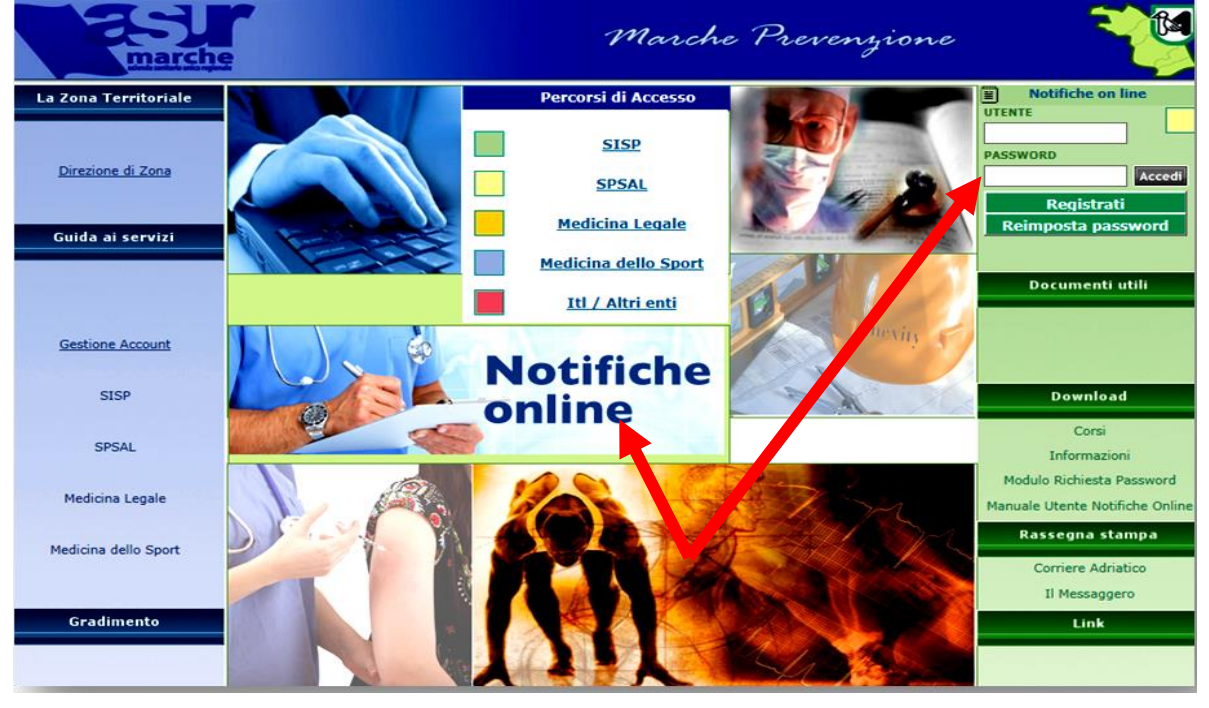

# **b.** Effettuare la richiesta di registrazione del cittadino cliccando

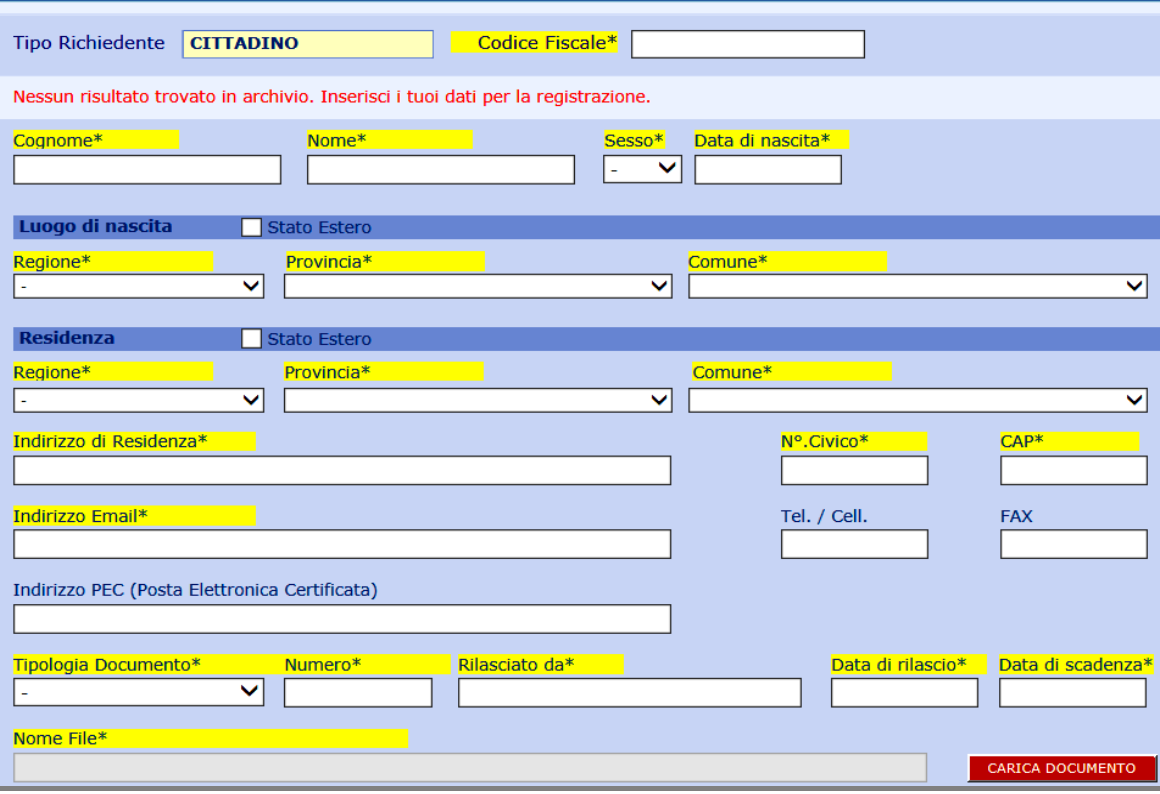

**Registrati** 

#### **Nota**:

- I campi obbligatori sono evidenziati di colore giallo; in particolare occorre indicare un indirizzo mail obbligatorio per la procedura di accreditamento al sistema ed occorre effettuare il caricamento di un documento valido in pdf (*dimensione massima: 3Mb*). Per indirizzi senza numero civico specificare "snc".
- Il cittadino dovrà dichiarare la veridicità dei dati inseriti ed autorizzarne l'uso in conformità al Codice Privacy:

Il richiedente, consapevole della responsabilità e delle pene stabilite dalla legge per false attestazioni ed informato che dichiarazioni mendaci e l'uso di atti falsi costituiscono reato punito ai sensi del Codice Penale e delle leggi speciali in materia (art. 76 D.P.R. 445/2000), sotto la propria responsabilità dichiara che i dati sopra riportati e la documentazione allegata corrispondono a verità. I dati saranno utilizzati per le finalità connesse allo svolgimento delle attività previste dal D. Lgs. 81/2008 e s.m.i. I dati potranno essere comunicati ad ogni altro soggetto che vi abbia interesse ai sensi della Legge nº 241/1990 e s.m.i. e della normativa regionale vigente in materia di accesso. Saranno adottate tutte le misure di sicurezza che configurano il livello minimo di protezione richiesto in relazione ai rischi di cui all'art. 31 del D. Lgs. nº 196/2003 e s.m.i. In ogni momento potranno essere esercitati i propri diritti nei confronti del titolare del trattamento - Regione Marche - ai sensi dell'art. 7 del D. Lgs. nº 196/2003 e s.m.i. Accetto\* (Campo obbligatorio) Autorizzo incondizionatamente il trattamento dei dati personali ai fini della raccolta e l'utilizzo dell'inserimento degli stessi in un archivio informatico e/o cartaceo per il trattamento dei dati attuato secondo la informativa sopra riportata. Accetto\* (Campo obbligatorio) **INVIA RICHIESTA** 

#### 3.2 Password di primo accesso

A registrazione avvenuta il sistema invierà una mail all'indirizzo indicato in fase di registrazione con le credenziali di primo accesso:

- **Username**: xxxxxxxxx
- **Password**: zzzzzzzzzz

Al primo accesso il sistema chiederà all'utente di cambiare obbligatoriamente la password per motivi di sicurezza consentendo successivamente la fruizione della procedura di invio della notifica preliminare online.

#### 3.3 Autenticazione accessi successivi al primo

Gli accessi successivi al primo possono essere effettuati di nuovo dalla piattaforma accessibile dal sito [www.marcheprevenzione.it](http://www.marcheprevenzione.it/) specificando, dopo selezione del bottone "**Notifiche online**", le credenziali (utente e password) modificate.

#### 3.4 Password dimenticata

Nel caso in cui l'utente dimentichi la password per accessi futuri si dovrà procedere a reimpostare la password cliccando sul bottone dedicato:

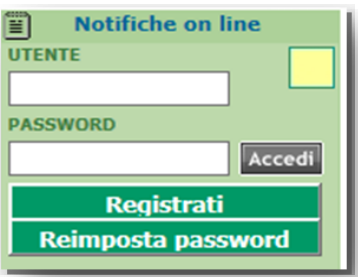

Verrà visualizzata una finestra di dialogo in cui si dovrà specificare:

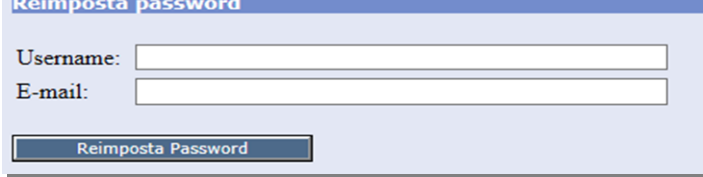

Selezionando il tasto "**Reimposta Password**" il sistema risponderà visualizzando:

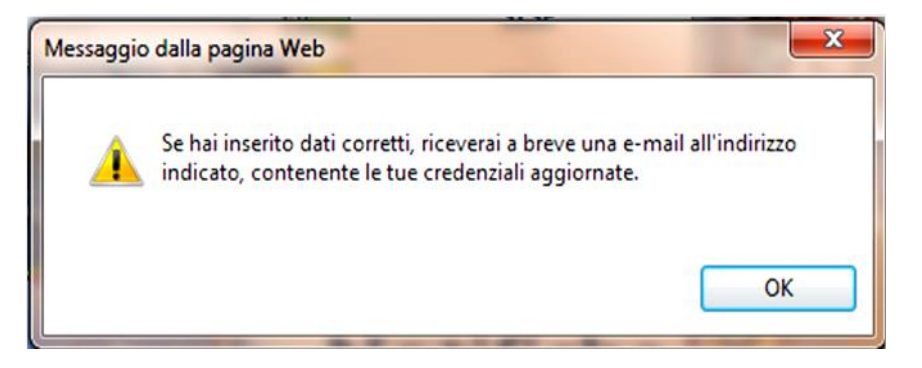

# 3.5 Cambio Password

Seguendo la procedura descritta al punto 3.4, l'utente potrà di nuovo accedere alla piattaforma utilizzando le credenziali aggiornate. Verrà di nuovo richiesto di modificare obbligatoriamente la password per motivi di sicurezza.

# **4. Il menu utente**

Il menu disponibile all'utente esterno è il seguente:

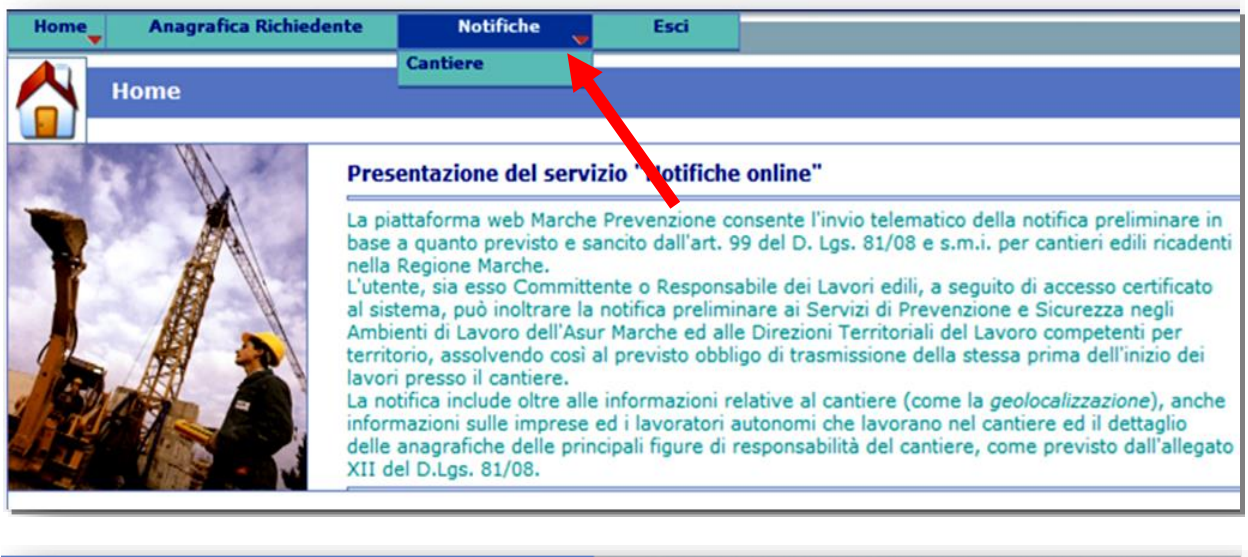

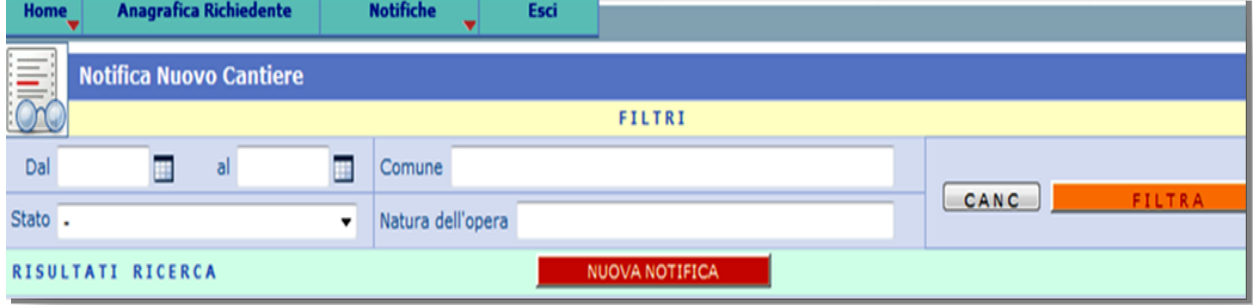

#### 4.1 La ricerca di una notifica esistente

Se l'utente ha già inviato notifiche ai Servizi di vigilanza competenti per territorio (SPSAL, ITL), egli può ricercarle per periodo, per Comune, per Stato (notificate o non notificate), per Natura dell'opera.

**Nota**: se l'utente non indica nessun criterio di ricerca, ovvero lascia vuoti i campi precedenti e clicca sul bottone "**FILTRA**", verranno visualizzate tutte le notifiche esistenti siano esse notificate o meno.

4.2 La notifica di un nuovo cantiere

Mediante un click su "**NUOVA NOTIFICA**" si apre una maschera contenente due folder, **Richiesta** e **Scheda Cantiere**, come da immagine seguente:

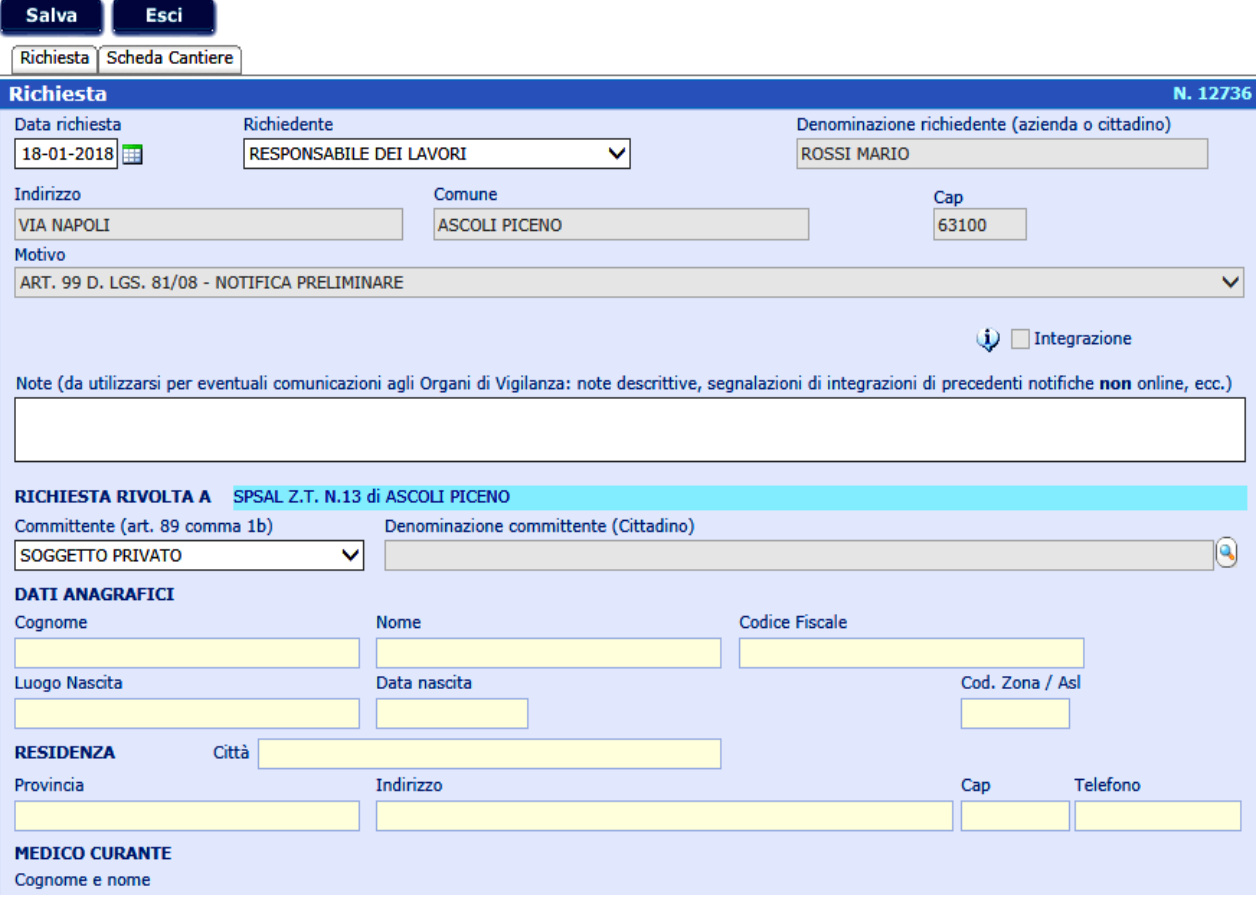

**Nota**: si distinguono in generale due casi.

- *1.* Se l'utente che ha effettuato l'accesso è il **Committente dei Lavori** occorrerà solo specificare - nel campo Committente (art. 89 comma 1b) - se trattasi di Committente **privato**, **pubblico** o di **azienda**.
	- *a.* Nel caso in cui il Committente sia un soggetto privato, il folder "Scheda cantiere" avrà i campi relativi al Committente riempiti per default;
	- *b.* Nel caso in cui il Committente sia "azienda", nel folder "Scheda cantiere" dovrà essere indicata l'Azienda Committente;
	- *c.* Nel caso in cui il Committente sia un soggetto pubblico, nel folder "Scheda cantiere" dovrà essere indicato l'Ente Pubblico Committente.
- *2.* Se l'utente che ha effettuato l'accesso è il **Responsabile dei Lavori** (suddetta distinzione è possibile effettuarla dal menu a tendina disponibile sul campo Richiedente), fermi restando i tre sottocasi previsti al punto 1., nel folder "Richiesta", in corrispondenza del campo Denominazione del Committente (Cittadino) dovrà essere **sempre** specificato **il cittadino Committente<sup>2</sup> .** Sulla "Scheda cantiere" sarà riportato per default il nominativo del Responsabile dei Lavori nei campi specificati.
- *3.* Nel caso di un cantiere pubblico il Responsabile dei Lavori coinciderà con il Responsabile del Procedimento, così come stabilito dalla norma (Titolo IV, D. Lgs. 81/08 e smi). Ciò è riportato per default nel folder "Scheda cantiere".

 $\overline{a}$ 

<sup>&</sup>lt;sup>2</sup> Il cittadino committente va inserito nell'apposito campo sempre e solo utilizzando il simbolo specificando poi, nella finestra di dialogo che appare, nome, cognome e codice fiscale del soggetto.

## 4.3 Inserimento delle imprese esecutrici

Nel folder "Scheda cantiere", dopo aver specificato l'indirizzo di cantiere con relativa *geolocalizzazione* ed indicazione di cantiere attivato a seguito della *ricostruzione post sisma* 2016, dovranno essere indicati i contenuti minimi previsti dall'allegato XII del D. Lgs. 81/08 e smi. Per quanto attiene all'inserimento delle imprese esecutrici si procede nel modo seguente:

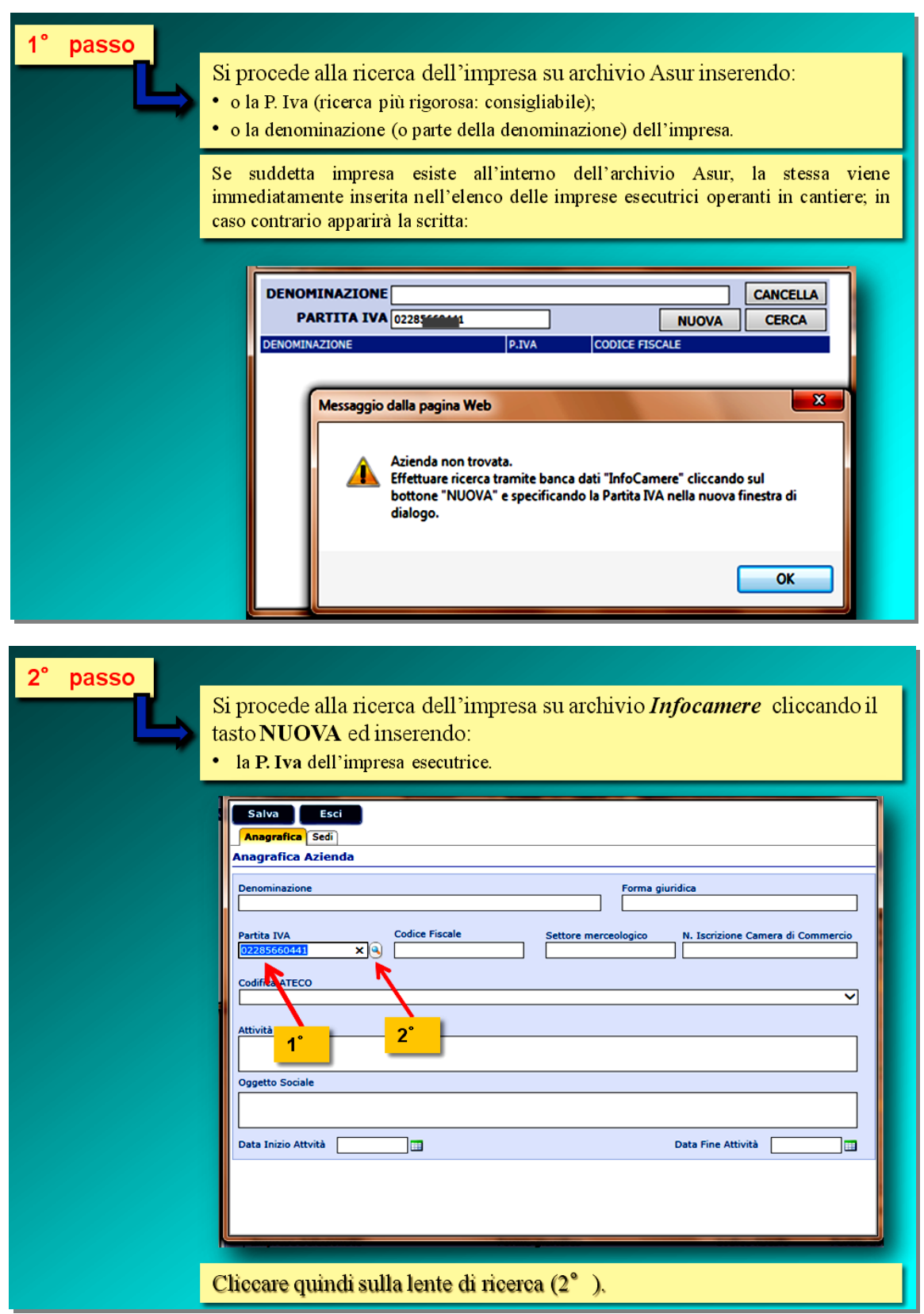

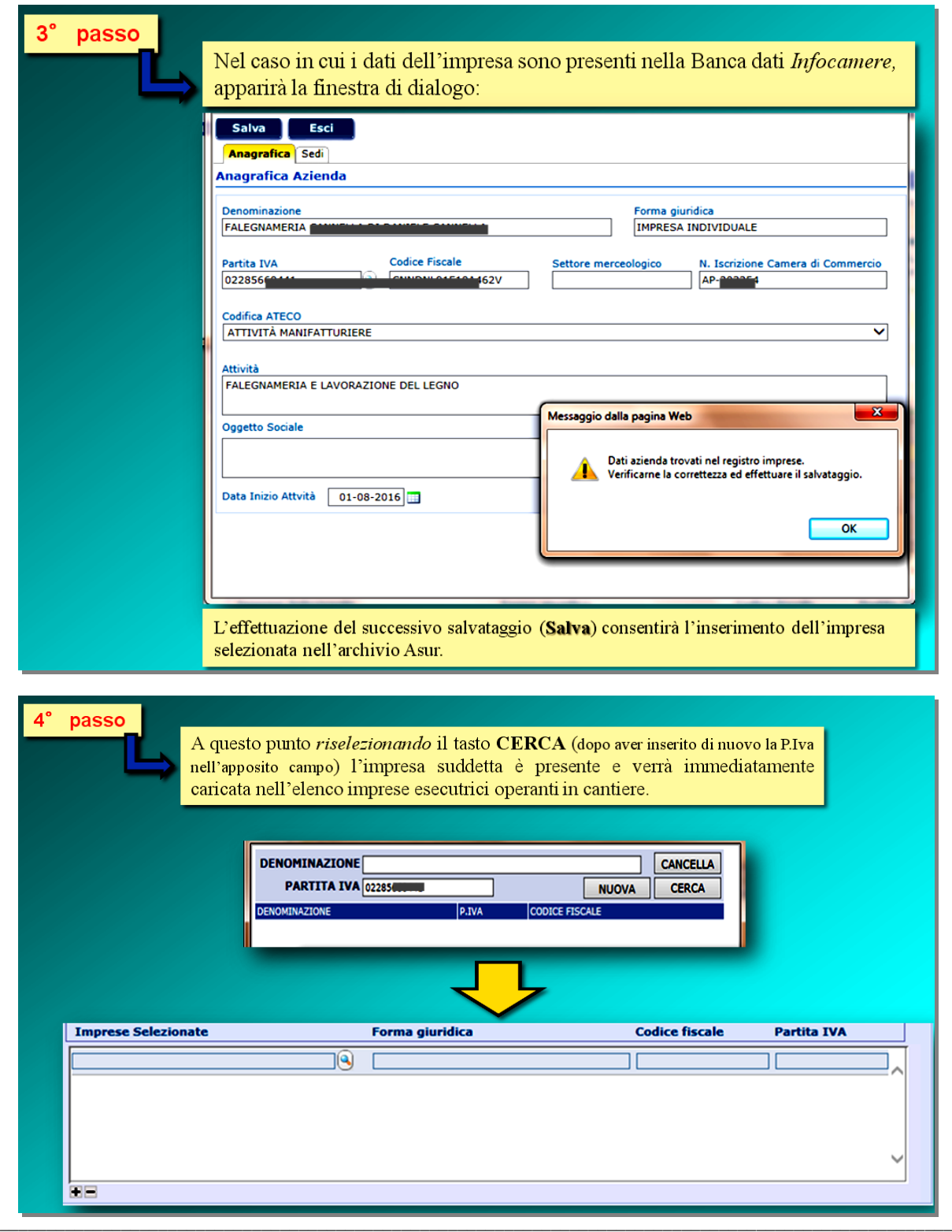

**Nota:** Se il sistema, una volta effettuata la ricerca dell'impresa esecutrice tramite la banca dati Infocamere non consente il salvataggio in quanto può apparire la finestra di messaggio seguente:

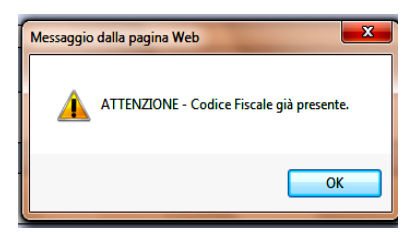

#### ATTENZIONE – Codice Fiscale già presente.

In tal caso si procede come il 1° PASSO, senza specificare la P.Iva nel campo apposito ma, semplicemente, cercando l'impresa attraverso il campo DENOMINAZIONE, inserendo il nome o, meglio, una parte del nome e procedendo alla ricerca. Una volta individuata tale impresa verificando che coincida il codice fiscale inserito in archivio, si procede alla scelta ed all'inserimento nella lista delle imprese esecutrici. [Questo in genere può avvenire per le sole imprese individuali].

## 4.4 Invio della notifica preliminare

Per inviare agli Organi istituzionalmente competenti la notifica preliminare occorre cambiarne lo stato da *invia* a *notificata* dal menu principale, come di seguito descritto.

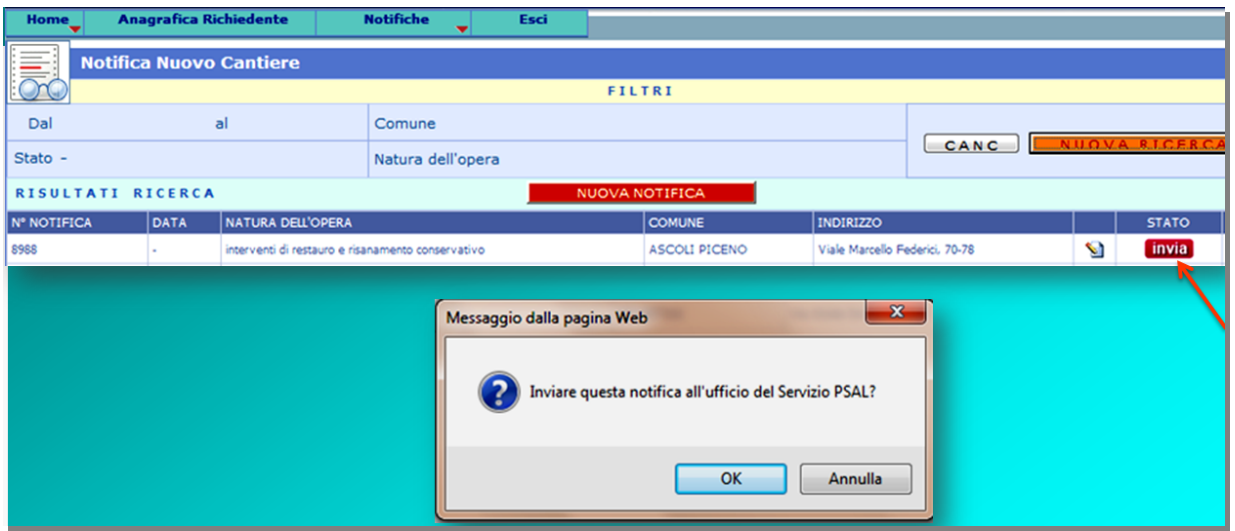

Cliccando sul tasto "**INVIA**", si ottiene:

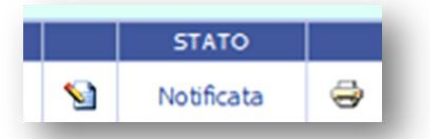

Se ora si clicca sul simbolo della stampante (a dx), verrà visualizzato il file in *pdf* della notifica preliminare appena inviata, con la nota in calce:

*La presente Notifica Preliminare, identificata con il n° XXXXX è stata inserita con successo. Tale inserimento "online" ha valore di invio a:*

- *• Servizio Prevenzione Sicurezza Ambienti Lavoro competente per territorio dell'ASUR Marche;*
- *Ispettorato Territoriale del Lavoro competente per territorio.*

4.5 Aggiornamenti o integrazioni successive di una notifica originaria

Al fine di effettuare aggiornamento o integrazioni ad una notifica già inviata in precedenza, l'utente non deve fare altro che seguire i seguenti passi:

*1. andare sul dettaglio della precedente notifica – originaria – già inviata al competente SPSAL e modificare e/o integrare i campi della scheda cantiere;* 

![](_page_13_Picture_159.jpeg)

- *2. Effettuare il salvataggio: ciò creerà una nuova notifica come integrazione della originaria;*
- *3. Inviare tale integrazione ai competenti Organi di Vigilanza (SPSAL, ITL); il sistema visualizzerà suddetta integrazione.*

![](_page_13_Picture_160.jpeg)

**NB.:** qualora l'utente debba aggiornare o integrare una notifica precedentemente inviata con modalità non online (vecchia notifica inviata tramite pec, fax, raccomandata,ecc.), suddetta integrazione **dovrà comunque essere effettuata ONLINE** come se fosse una nuova notifica precisando sul campo NOTE, a disposizione dell'utente, che trattasi di aggiornamento di notifica non online inviata in data *xx/yy/zzzz* prima dell'attivazione della procedura telematica. La data presunta di inizio lavori dovrà essere quella originariamente prevista e comunicata nella notifica iniziale. Nella comunicazione integrativa non occorre riportare le imprese non più presenti in cantiere alla data dell'invio di predetta integrazione.

#### 4.6 Le statistiche

Dalla maschera "Notifica Nuovo Cantiere" è possibile effettuare una serie di ricerche specificando di volta in volta singoli criteri diversi o combinazione di più criteri. I campi che costituiscono criteri di ricerca sono i seguenti:

> *Dal …. Al ….. ; Comune; Stato (notificata/non\_notificata); Natura dell'opera.*

**Nota**: se l'utente non indica nessun criterio di ricerca, ovvero lascia vuoti i campi precedenti e clicca sul bottone "**FILTRA**", verranno visualizzate tutte le notifiche esistenti siano esse notificate o meno.

#### *Nota simboli:*

- *: notifica aggiornabile/integrabile;*
- *: notifica disponibile solo in lettura/visualizzazione.*

*[Rif.: coordinamento regionale ing. Luigi Carlini, tel.: 0736358950]*